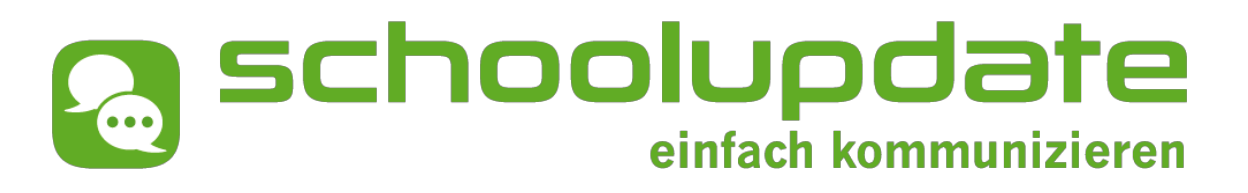

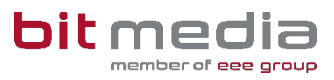

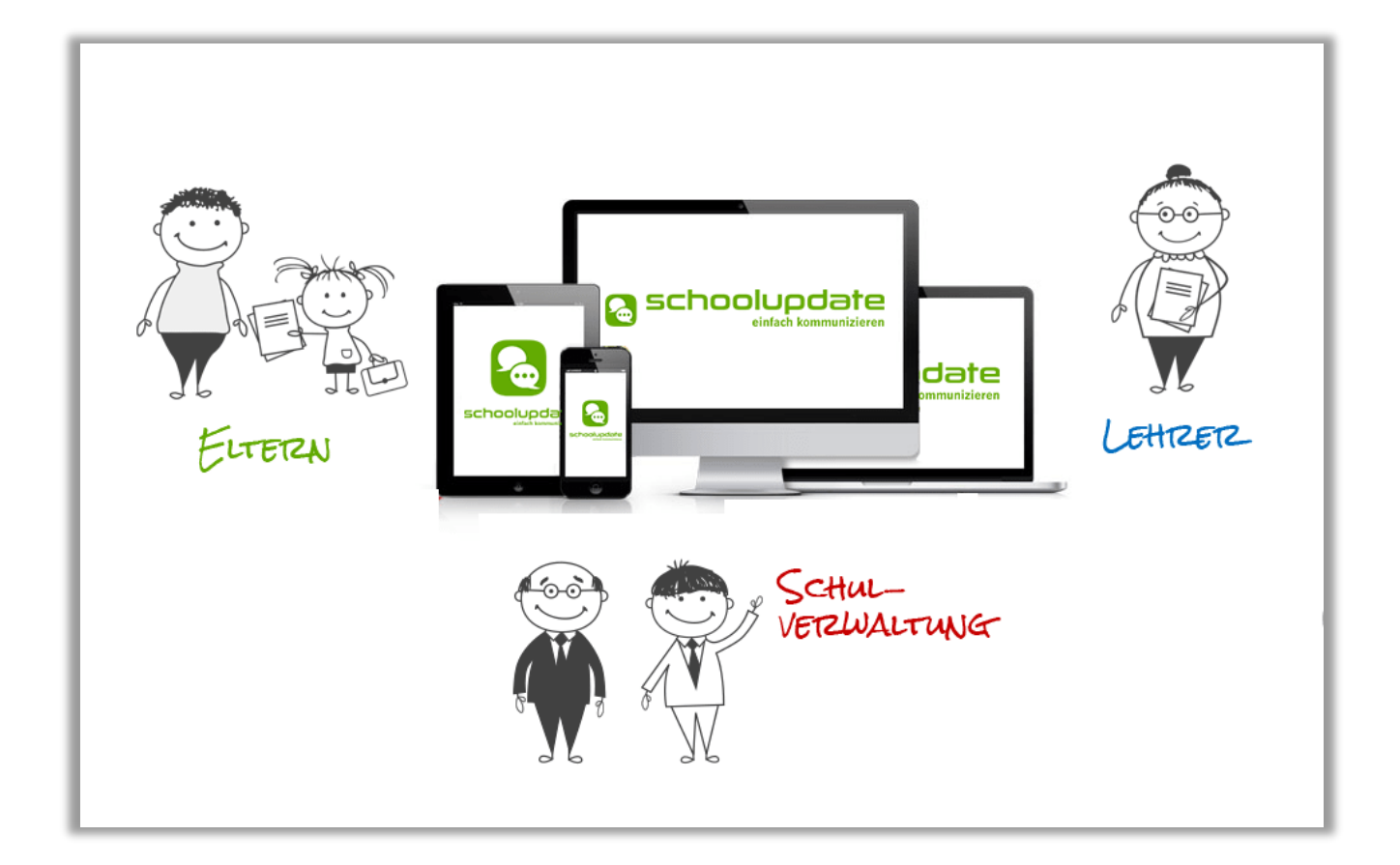

# Handbuch für Eltern

bit media e-solutions GmbH | Kärntner Straße 337 | A-8054 Graz | Tel.: +43 316 / 28 66 60 Fax:  $+43$  316 / 28 66 60 - 50 | E-Mail: office@bitmedia.at | www.bitmedia.at

## Herzlich willkommen bei SchoolUpdate

*SchoolUpdate ist gleichzeitig mobile App und Web-Anwendung, speziell entwickelt für die Verbesserung der Kommunikation zwischen Schule/Lehrerinnen und Eltern. SchoolUpdate liefert alle Updates zur Schule, Klasse, zu Verschiebungen, Terminen und Notfall-Infos in einer App am Handy. Dabei ist SchoolUpdate absolut konform zur Datenschutzgrundverordnung (DSGVO). Die auf das Notwendigste minimierten Daten sind in einem zentralen Rechenzentrum in Österreich gespeichert.*

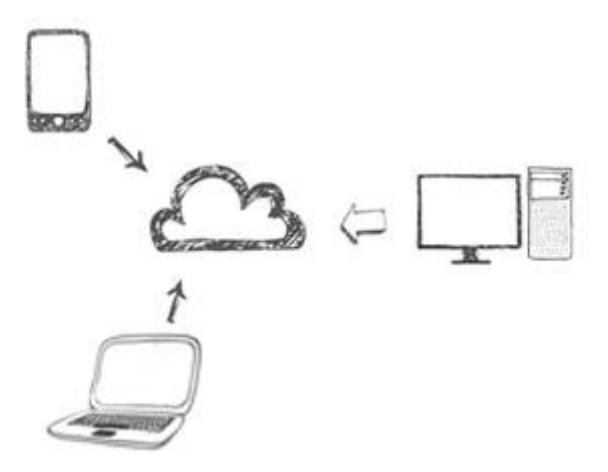

*Aus Gründen der leichteren Lesbarkeit wird in diesem Handbuch die weibliche Sprachform bei personenbezogenen Substantiven und Pronomen verwendet. Dies impliziert jedoch keine Benachteiligung des männlichen Geschlechts, sondern soll im Sinne der sprachlichen Vereinfachung als geschlechtsneutral zu verstehen sein.*

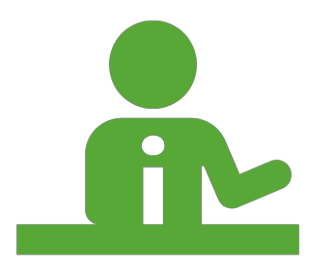

*Benötigen Sie technische Hilfe wenden Sie sich bitte an unseren Support unter:*

*office@schoolupdate.com oder telefonisch unter 0316 286 186*

*Montag – Donnerstag: 8.00 – 17.30 Freitag: 8:00 – 13.00*

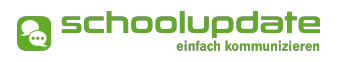

## INHALT

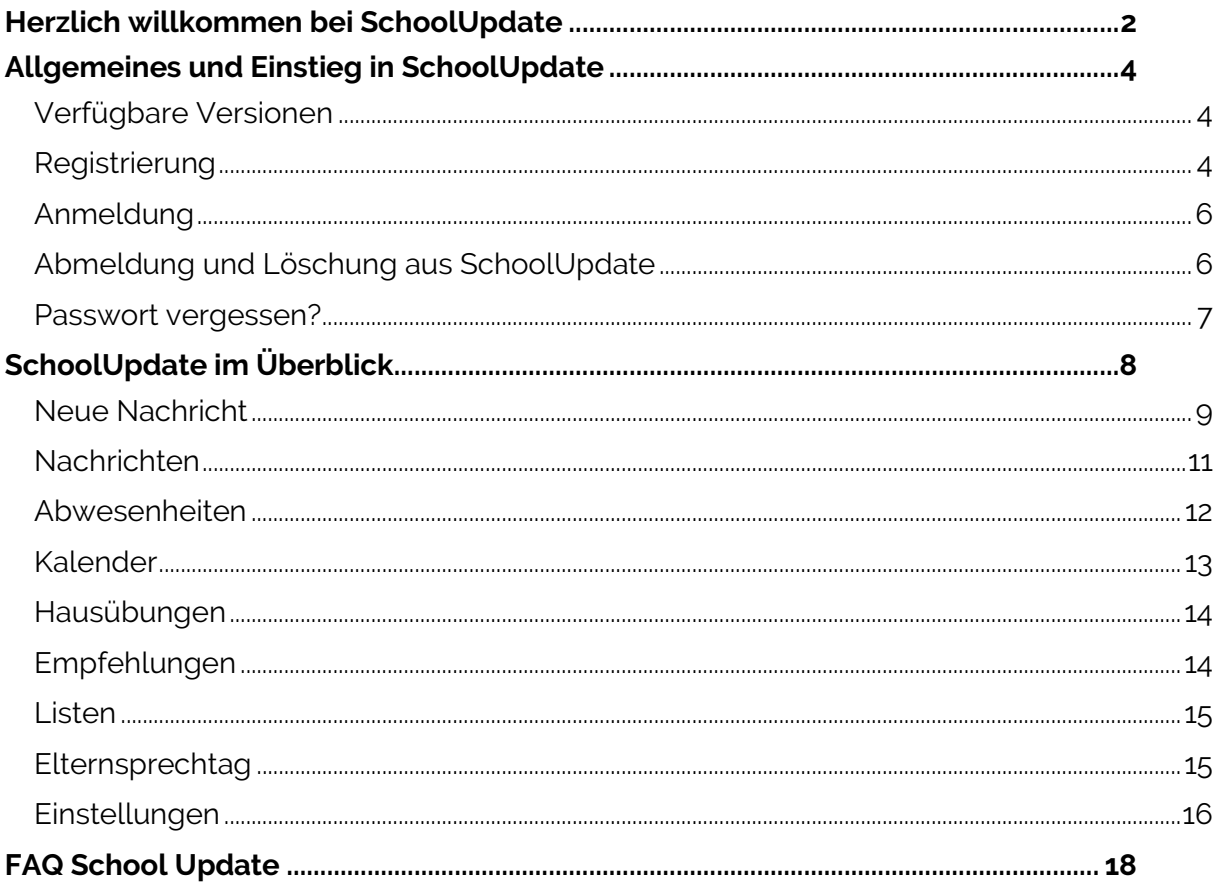

## Allgemeines und Einstieg in SchoolUpdate

*In diesem Kapitel erfahren Sie, wie Sie sich als Eltern bei SchoolUpdate registrieren und anmelden. Des Weiteren werden an dieser Stelle allgemeine Funktionen beschrieben, die für Sie in der WebApp, erreichbar unter* https://www.schoolupdate.com/*, verfügbar sind. Die mobilen Versionen (Android und iOS) sind in Ihrer Funktionalität reduziert und bieten lediglich die grundlegenden Funktionen.* 

## **Verfügbare Versionen**

Je nach von der Schule gebuchten Version, stehen Ihnen unterschiedliche Module und Funktionen in SchoolUpdate zur Verfügung:

■ SchoolUpdate Free

Ist völlig kostenfrei und ermöglicht den Versand von Nachrichten via WebApp und/oder mobiler App. Die Nachrichtenanzahl ist auf 20 Nachrichten pro Schule und Monat limitiert.

■ SchoolUpdate Standard

Die Standardversion ermöglicht den unlimitierten Versand von Nachrichten und enthält die Module Abwesenheiten, Kalender und Empfehlungen. Zusätzlich ist in dieser Variante der Datenimport aus dem Schulverwaltungssystem SOKRATES enthalten.

■ SchoolUpdate Premium

In der Premiumversion sind zusätzlich zu SchoolUpdate Standard Hausübung, Listen und Umfragen, Elternsprechtag und Notfall-SMS enthalten.

## **Registrierung**

Um sich als Eltern bei SchoolUpdate zu registrieren besuchen sie https://www.schoolupdate.com/ oder laden Sie die mobile App für Ihr Gerät im jeweiligen Store herunter.

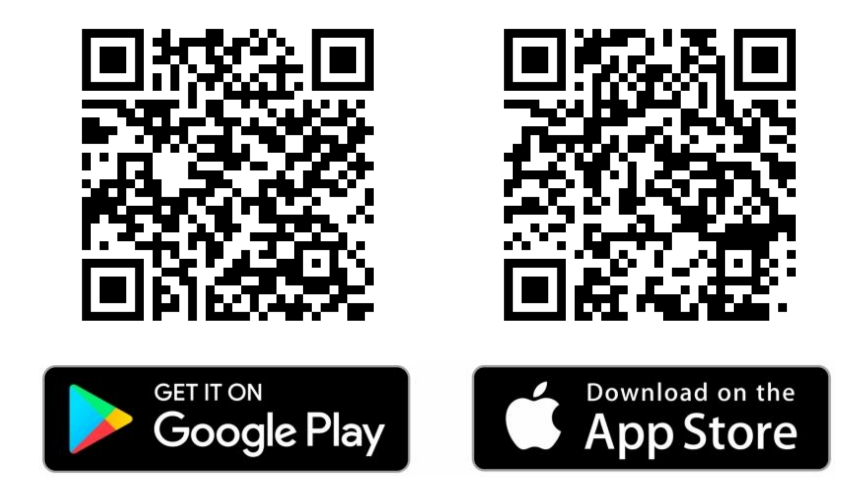

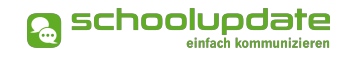

Über den Button **REGISTRIEREN** werden Sie auf eine Seite weitergeleitet, auf der zwei Auswahlmöglichkeiten zur Verfügung stehen.

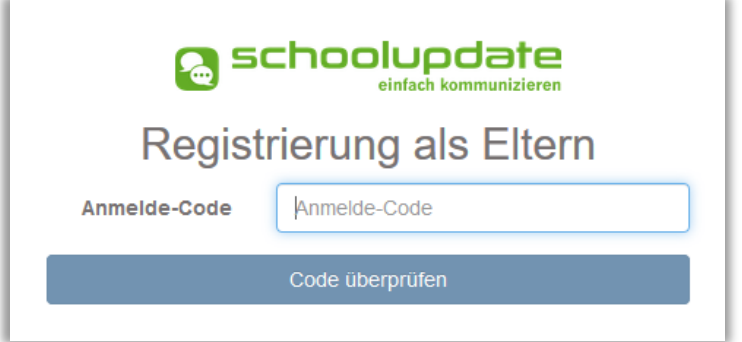

Wählen Sie **ALS ELTERN REGISTRIE-REN**. Bitte geben Sie den von der Schule erhaltenen Anmelde-Code ein und klicken Sie auf **CODE ÜBERPRÜFEN**. Dieser Code sorgt dafür, dass Ihnen das richtige Kind zugeordnet wird.

Bitte beachten Sie, dass dieser Code nur einmal gültig ist.

Abbildung 1: Registrierungcode eingeben > Code überprüfen

Im nächsten Schritt füllen Sie bitte das Formular aus und bestätigen Sie Ihre Angaben mit dem Button **REGISTRIEREN**. Bitte nehmen Sie zur Kenntnis, dass eine korrekte E-Mailadresse zum Zurücksetzen Ihres Passwortes nötig ist, sollten Sie dieses vergessen haben. Des Weiteren darf die E-Mailadresse nur einmal in SchoolUpdate existieren.

Sollten Sie bereits über einen Zugang zu SchoolUpdate, etwa durch ein anderes Kind oder durch einen Account als Lehrer, verfügen, ist ein erneutes Ausfüllen der Registrierungsdaten nicht nötig. Klicken Sie bitte auf **KIND ZUORD-NEN** und loggen sich mit den Ihnen bekannten Zugangsdaten ein.

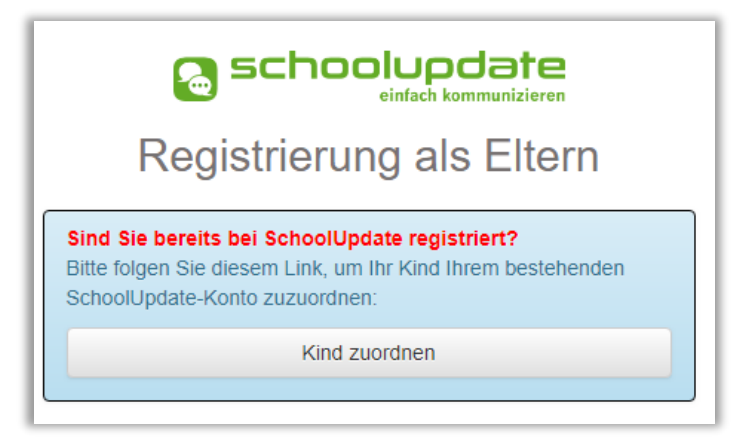

Abbildung 2: Bei bestehenden Zugang können alle Kinder über einen Zugang verwaltet werden.

Nach der erfolgreichen Registrierung gelangen Sie direkt in Ihr Profil. Nach Abschluss der Registrierung erhalten Sie Ihren Usernamen per Mail. Bitte überprüfen Sie auch den Spamordner. Sofern Sie die Nummer eines SMS-fähigen Gerätes angegeben haben, erhalten Sie auch eine SMS mit Ihrem Usernamen.

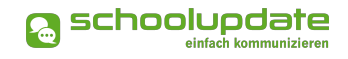

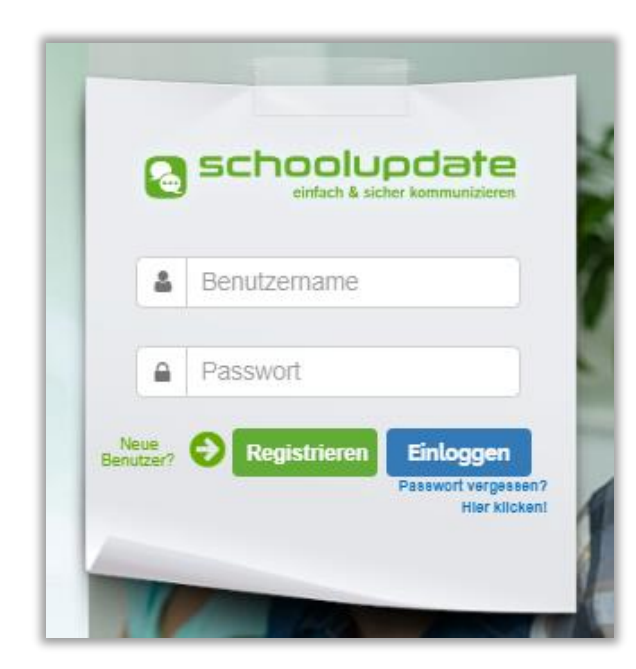

## **Anmeldung**

Auf der Startseite der WebApp unter www.schoolupdate.com und auch in den mobilen Apps, geben Sie bitte bei Login ihren Benutzernamen ein. Diesen haben Sie nach der Registrierung per Mail und/oder SMS erhalten. Weiters geben Sie hier das Passwort ein, das Sie bei der Registrierung selbst gewählt haben und drücken Sie anschließend auf **EINLOGGEN**.

### Bitte beachten Sie:

Eine erneute Eingabe des Registrierungscodes, den Sie von der Schule erhalten haben, ist nicht nötig und auch nicht möglich!

Abbildung 3: Login in der WebApp

## **Abmeldung und Löschung aus SchoolUpdate**

Sowohl in der WebApp als auch in den mobilen Apps finden Sie im Aktionsbaum auf der linken Seite die Funktion **ABMELDEN**. Über diese loggen Sie sich von SchoolUpdate aus.

Sollten Sie eine Löschung Ihres Accounts wünschen, wenden Sie sich bitte an die School-Update-Administratorin Ihrer Schule.

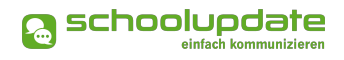

### **Passwort vergessen?**

Sollten Sie Ihr Passwort für SchoolUpdate vergessen haben, bestehen mehrere Möglichkeiten ein Neues zu erhalten:

■ Unter https://www.schoolupdate.com/ finden Sie im Anmeldefenster den Link **PASSWORT VERGESSEN**. Ebenso steht Ihnen diese Funktion in den mobilen Apps auf der Startseite zur Verfügung.

Sie werden zur Eingabe Ihres Usernames weitergeleitet. Nach der Bestätigung erhalten Sie eine E-Mail mit dem Link zur Eingabe eines neuen Passwortes.

#### Bitte beachten Sie:

- dass diese Funktion nur möglich ist, wenn in SchoolUpdate eine korrekte E-Mailadresse hinterlegt ist.
- x dass dieser Link aus Sicherheitsgründen nur fünf Minuten gültig ist. Danach müssen Sie den Vorgang wiederholen.
- Überprüfen Sie bitte auch Ihren Spamordner.

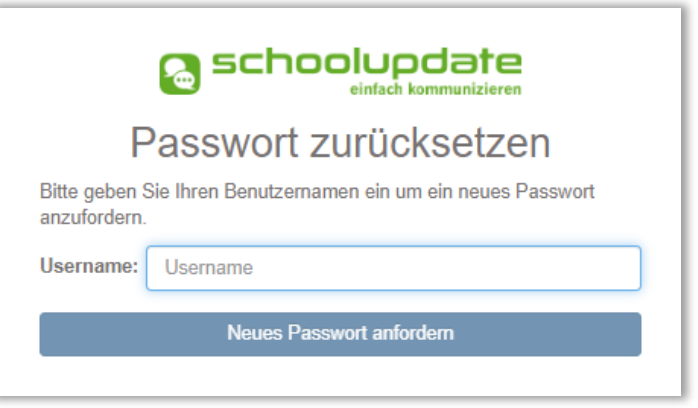

Abbildung 4: Nach der Eingabe bestätigen Sie mit **NEUES PASSWORT ANFORDERN**

 Sollten Sie eine nicht mehr aktuelle E-Mailadresse hinterlegt haben, wenden Sie sich an die SchoolUpdate-Administratorin Ihrer Schule. Diese kann Ihnen ein neues Passwort vergeben. Bitte aktualisieren Sie anschließend Ihre E-Mailadresse.

## SCHOOLUPDATE IM ÜBERZBLICK

*Nach der Registrierung und der Anmeldung stehen Ihnen, je nach gebuchter Variante, diverse Funktionen zur Verfügung. In diesem Abschnitt der Anleitung zu SchoolUpdate werden Sie diese kennenlernen.*

*Über den Aktionsbaum auf der linken Seite, jeweils in der WebApp und den mobilen Apps, navigieren Sie in SchoolUpdate zwischen den einzelnen Funktionen.* 

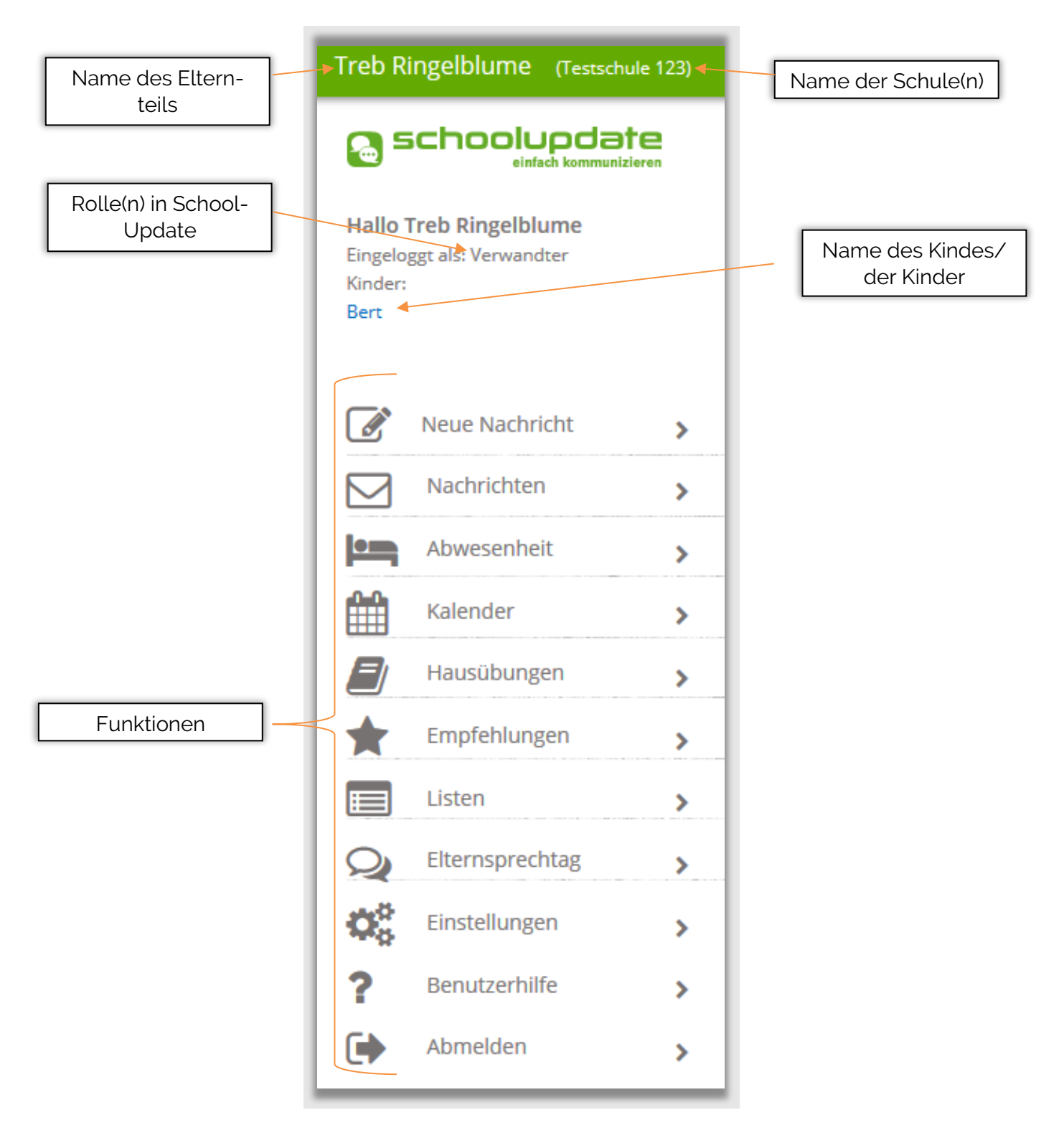

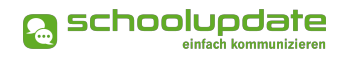

## **Neue Nachricht**

Mit dieser Funktion können Sie der Klassenvorständin, den Lehrerinnen Ihrer Kinder und gegebenenfalls der SchoolUpdate-Administratorin Ihrer Schule - abhängig von deren Einstellungen - eine Nachricht senden.

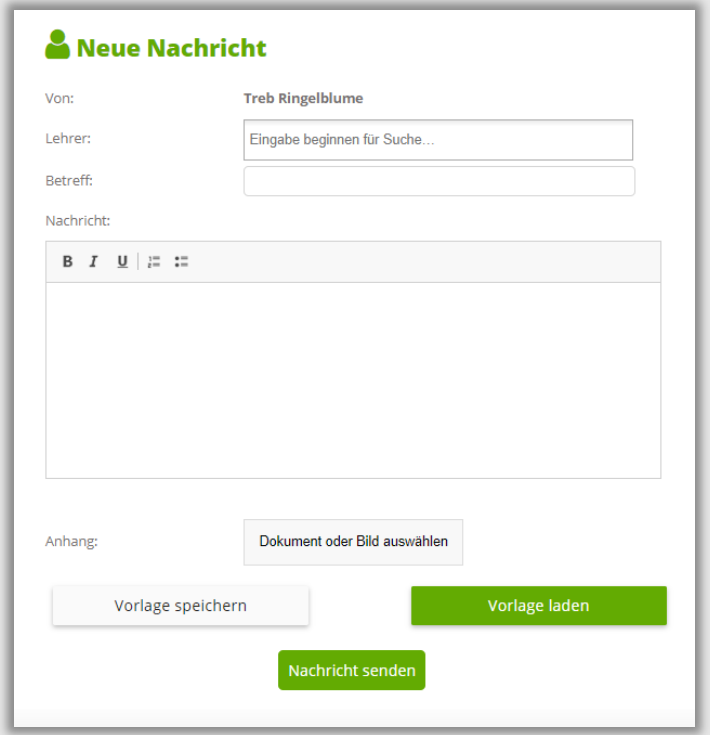

Abbildung 5: Senden einer Nachricht

Um eine Nachricht zu senden, geben Sie in das Eingabefeld **LEHRER** den Namen der gewünschten Lehrerin ein und füllen die Felder **BETREFF** und **NACHRICHT** aus. Wenn gewünscht können Sie der Nachricht mit der Schaltfläche **DOKUMENT ODER BILD AUSWÄHLEN** einen Anhang anfügen. Unterstützt werden hier .pdf, .doc, und gängige Bildformate.

Um die Nachricht abzuschicken, drücken Sie **NACHRICHT SENDEN**.

Nähere Informationen zu den Einstellungen von Nachrichten finden Sie im Unterpunkt **EINSTELLUN-GEN > WEITERE EINSTELLUNGEN**, dazu aber noch später.

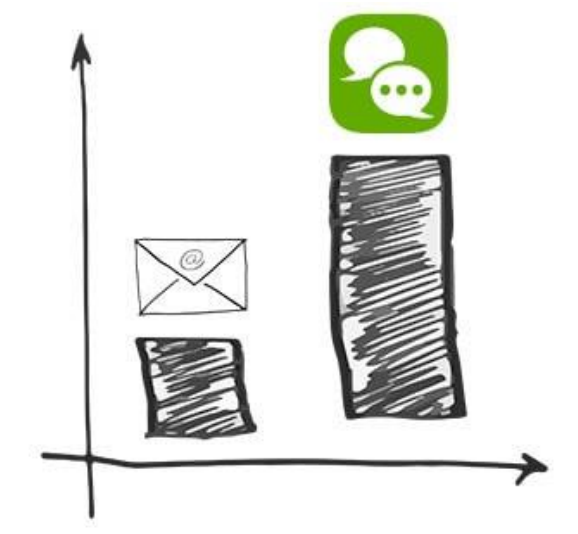

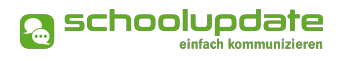

**Vorlagen in Nachrichten** 

Beim Erstellen von Nachrichten haben Sie die Möglichkeit, eine Vorlage zu erstellen und diese für spätere Nachrichten zu speichern.

Geben Sie hierfür bitte in das Feld Nachricht den gewünschten Text ein und klicken Sie anschließend auf **VORLAGE SPEICHERN.** Vergeben Sie anschließend in dem geöffneten Fenster einen Namen für die Vorlage und bestätigen Ihre Eingabe mit **SPEICHERN.**

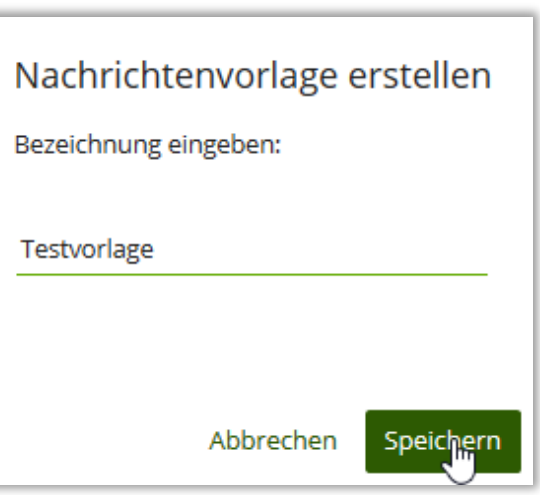

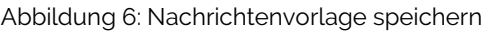

Um in einer neuen Nachricht die gespeicherte Vorlage zu öffnen, gehen Sie bitte zu **NEUE NACHRICHT > VORLAGE LADEN > EINGABE ODER KLICK IN TEXTFELD > LADEN** 

Alternativ können Sie an dieser Stelle mit **LÖSCHEN**, die Vorlage entfernen.

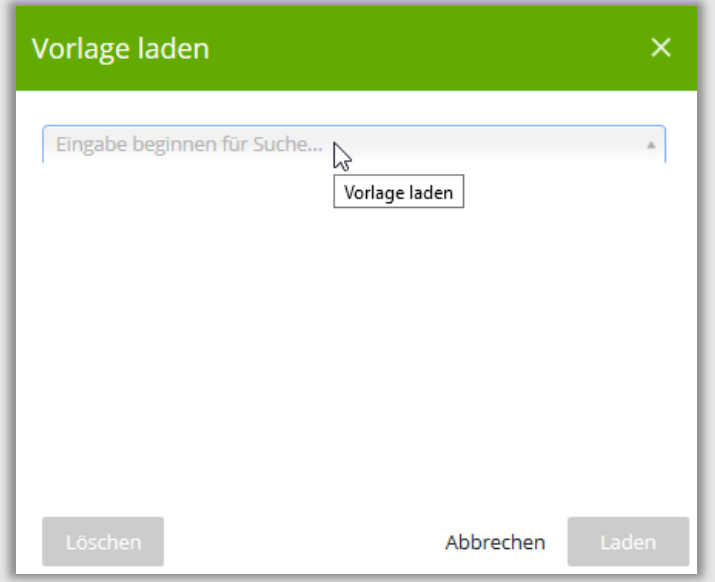

Abbildung 7: Fenster zum Suchen, Laden oder Löschen von Vorlagen.

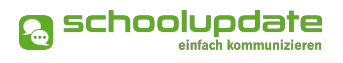

## **Nachrichten**

In diesem Menüpunkt finden Sie eine Übersicht der von Ihnen gesendeten und erhaltenen Nachrichten.

Grau hinterlegte Nachrichten wurden noch nicht gelesen oder bedürfen einer weiteren Aktion.

Mit **LESEBESTÄTIGUNG SENDEN** teilen Sie der Lehrerin, sofern sie diese angefordert hat, mit, dass Sie ihre Nachricht erhalten haben.

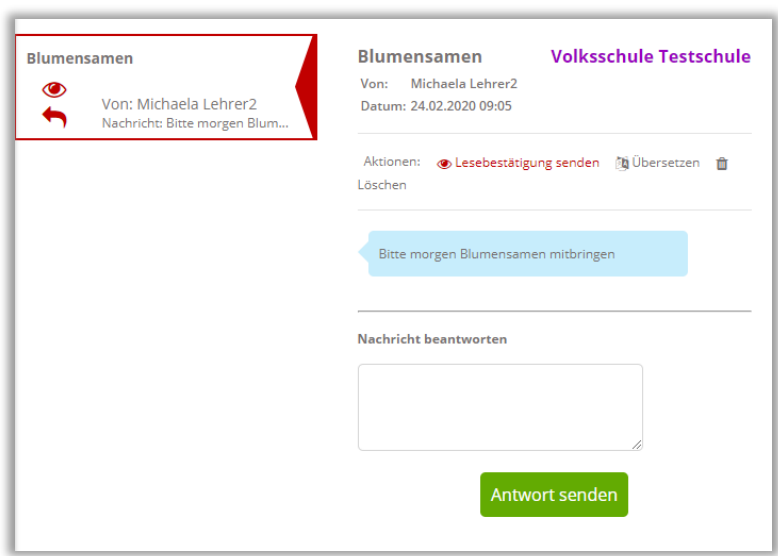

Abbildung 8: Nachrichtenübersicht

المجردسة Scoală<br>Ile-iwe Школа Σχολή<br>화교 <sup>Szkoła</sup> École Trường<br>Eskola Ž C - L - - اورس9ا  $\frac{1}{2}$  Explore Truong<br>
Eskola 校 School<br>
Noulu Skolen<br>
Skola Okulu Skolen<br>
Skola Okulu <br>
Skola Okulu <br>
Munumure Amminger<br>
Home Riskolaban

In der Webapplikation von SchoolUpdate haben Sie die Möglichkeit über den Menüpunkt **EINSTELLUNGEN > SPRACHE ÄNDERN** ihre Erstsprache einzustellen, der Button **ÜBERSETZEN** in einer Nachricht ermöglicht anschließend eine Übersetzung von Nachrichten aus einer anderen Sprache.

## Bitte beachten Sie:

Mit der Aktion **LÖSCHEN** entfernen Sie die Nachricht unwiderruflich aus Ihrer Übersicht.

Lehrerinnen legen die Antwortmöglichkeit für eine Nachricht fest. Es stehen drei Optionen zur Verfügung.

- Eltern können nicht auf eine Nachricht antworten.
- Eltern können auf Nachrichten mit ja oder nein antworten.
- Eltern können auf Nachrichten mit einem freien Text antworten.

#### Bitte beachten Sie:

- Pro Nachricht ist nur eine Antwort möglich. Die Lehrerin kann nicht mehr auf Ihre Antwort zurückschreiben.
- x Es kann nur der Primärkontakt auf Nachrichten der Lehrerin antworten. Diese Antworten werden auch an weitere Kontakte übermittelt.

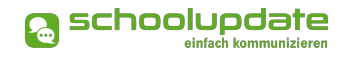

## **Abwesenheiten**

*Diese ermöglichen eine rasche und unkomplizierte Mitteilung an die Klassenvorständin über das Fernbleiben Ihres Kindes vom Unterricht.*

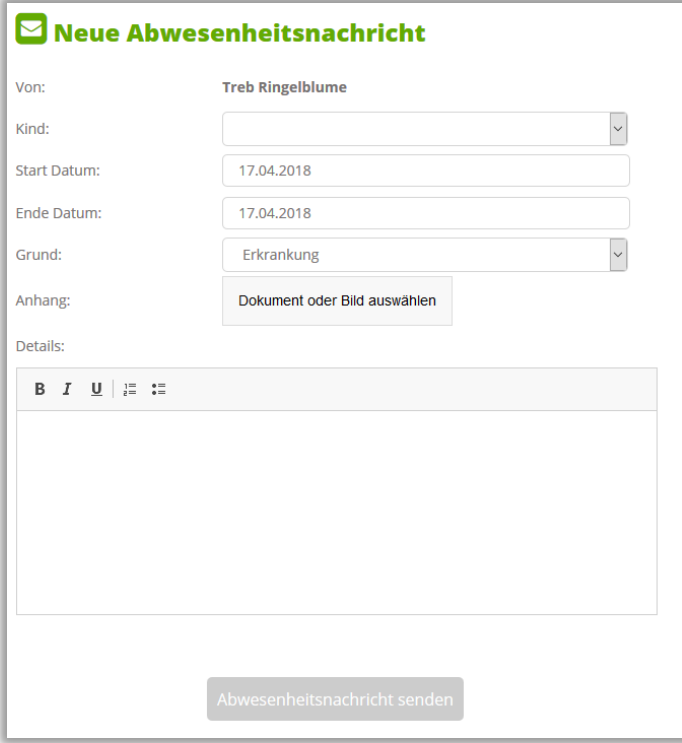

Wählen Sie im Dropdown-Menü **KIND** den Namen des betroffenen Kindes aus und stellen das **START UND ENDE DATUM** ein. Das Ende Datum kann freigelassen werden, wenn noch nicht sicher ist, wie lange das Kind der Schule fernbleiben wird. Die Lehrerin kann dies beim Abschließen der Abwesenheit nachtragen.

Anschließend wählen Sie den Grund des Fernbleibens aus. Hierbei stehen Ihnen drei Möglichkeiten zur Verfügung.

- **ERKRANKUNG**
- **ARZTBESUCH**
- **SONSTIGES**

Abbildung 9: Erstellen einer Abwesenheitsnachricht

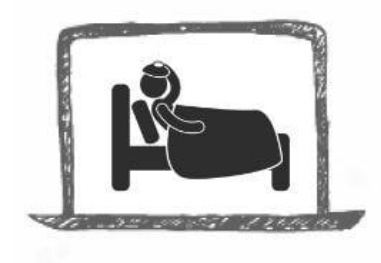

Bei Bedarf können Sie mit der Schaltfläche **DOKUMENT ODER BILD ANHÄNGEN** einen Anhang hinzufügen oder im Feld **DE-TAILS** weitere Informationen mitschicken. Über den Button **ABWESENHEITSNACHRICHT SENDEN** wird die Nachricht an die zuständige Lehrerin zugestellt. Diese kann auf Ihre Abwesenheitsnachricht antworten.

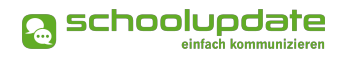

## **Kalender**

*Im Kalender erhalten Sie Monat für Monat einen Überblick über die Aktivitäten an der Schule Ihres Kindes. Um die Termine unterscheiden zu können, werden die Namen der Kinder in Klammer nach der Aktivität notiert.* 

Über den **DRUCKEN**-Button haben Sie die Möglichkeit den Kalender monatsweise auszudrucken. Bei der mobilen App haben Sie die Möglichkeit, die Termine direkt in einen Kalender Ihrer Wahl auf das Gerät zu speichern.

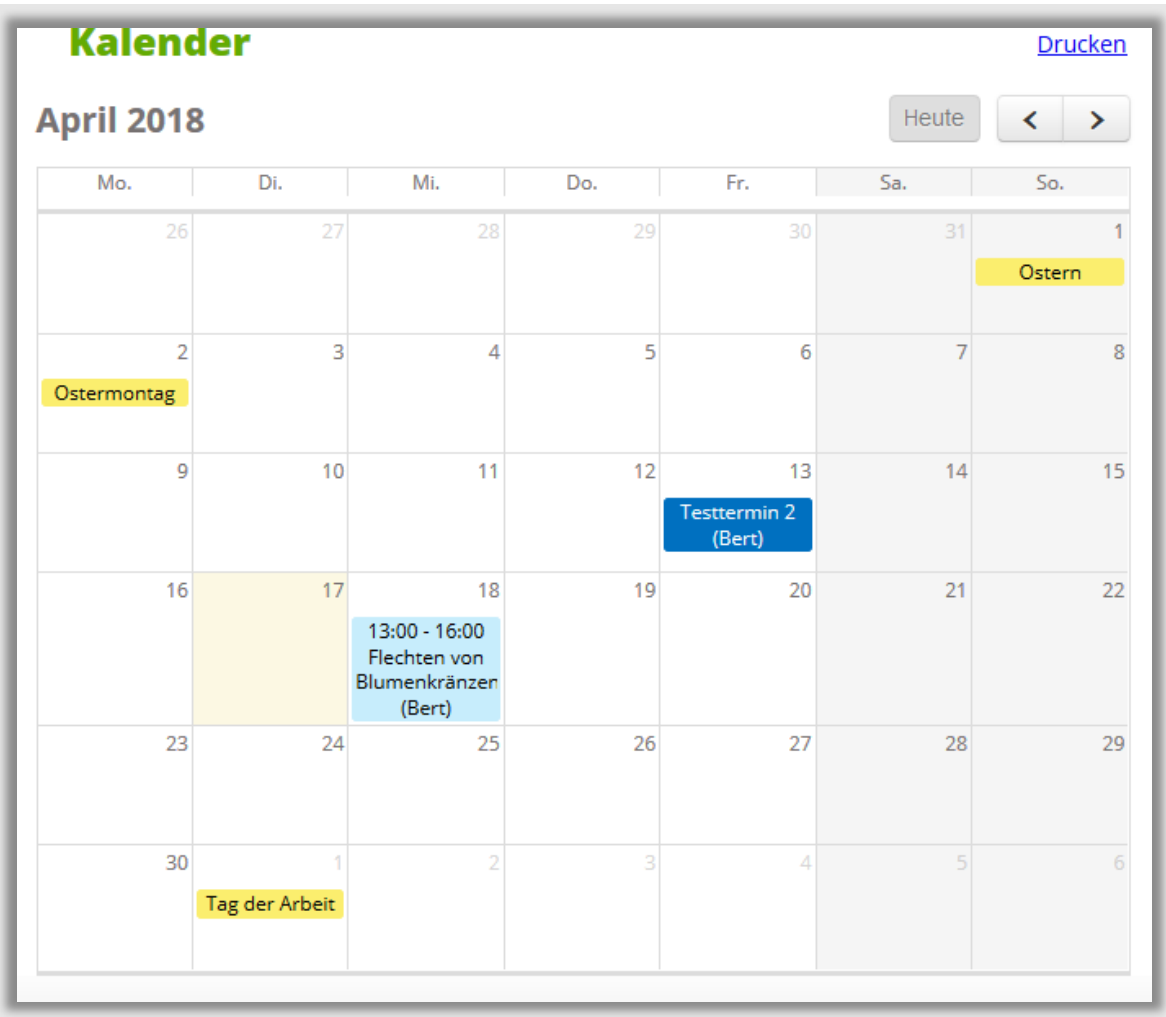

Abbildung 10: Darstellung von unterschiedlichen Terminen

### Beachten Sie bitte:

Die Farbcodierung im SchoolUpdate-Kalender:

- Gelb: Amtliche Feiertage in Österreich diese Anzeige kann von der Schule deaktiviert werden.
- **Hellblau: Termin**
- **Dunkelblau: Schulfrei, etwa schulautonome Tage.**

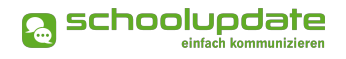

## **Hausübungen**

Hier finden Sie eine Übersicht über die Hausübungen Ihres Kindes. Die Lehrerin kann eine Bestätigung anfordern, ob Sie diese gesehen haben. Gegebenenfalls kann auch ein Anhang hinzugefügt sein.

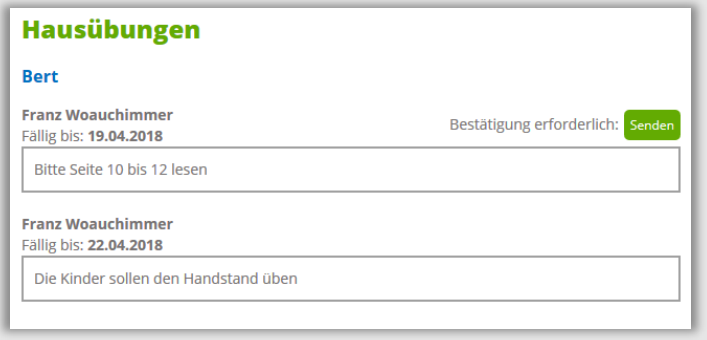

Abbildung 11: Übersicht mit Fälligkeitsdatum der Hausübungen

## **Empfehlungen**

Unter dieser Aktion finden Sie von den Lehrerinnen oder Administratorinnen angelegte Empfehlungslisten. Ein Klick auf den Link leitet Sie zu den empfohlenen Websites weiter.

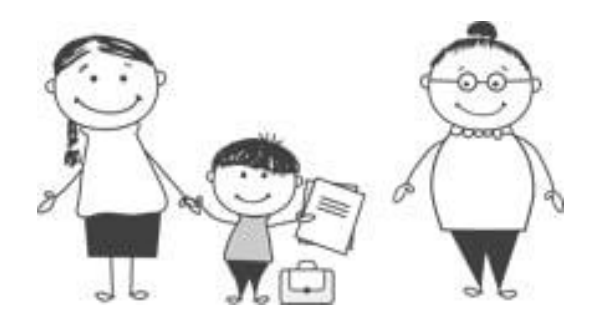

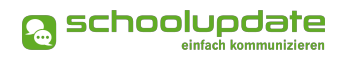

## **Listen**

Administratorinnen und Klassenvorständinnen können **LISTEN** erstellen. Ähnlich einer Umfrage können sich Eltern hier mit einem Klick auf das Häkchen eintragen.

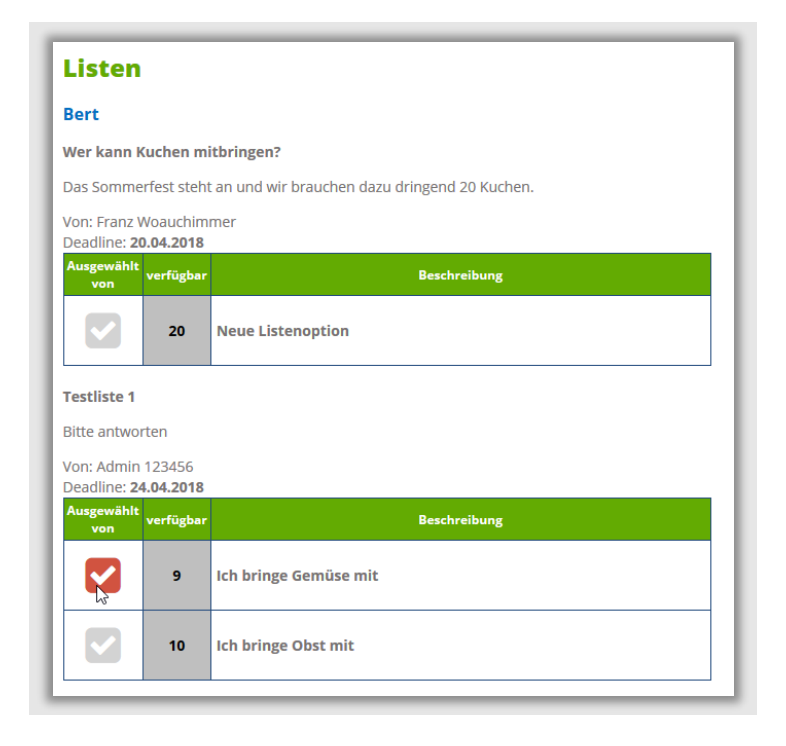

Abbildung 12: Listen in SchoolUpdate können vielseitig verwendet werden.

## **Elternsprechtag**

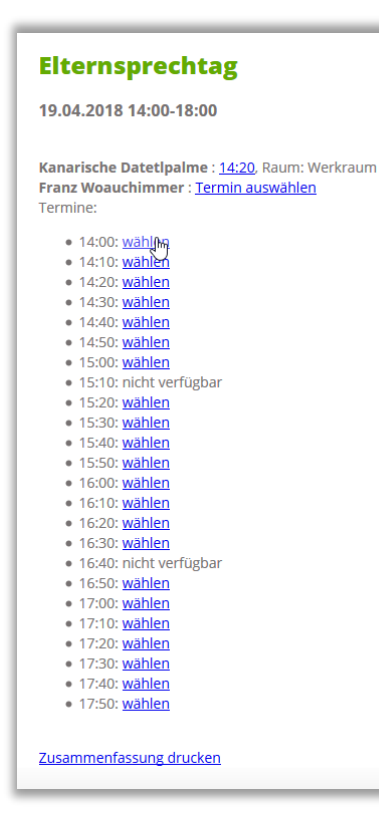

Sobald die Schule einen Elternsprechtag angelegt und die Lehrerinnen die Termine freigegeben haben, haben Eltern die Möglichkeit einen Termin bei den Lehrerinnen zu reservieren. Der Wechsel zu einer anderen Uhrzeit ist solange möglich, bis alle Termine vergriffen sind bzw. die Administratorin die Anmeldephase beendet hat. Sie können sich die ausgewählten Termine unter **ZUSAMMENFASSUNG DRUCKEN** herunterladen**.**

Abbildung 13: Eltern können aus den noch freien Terminen wählen und anschließend eine Zusammenfassung mit den ausgemachten Terminen auswählen.

## **Einstellungen**

*Mit den EINSTELLUNGEN haben Sie die Möglichkeit, SchoolUpdate auf Ihre Bedürfnisse anzupassen.*

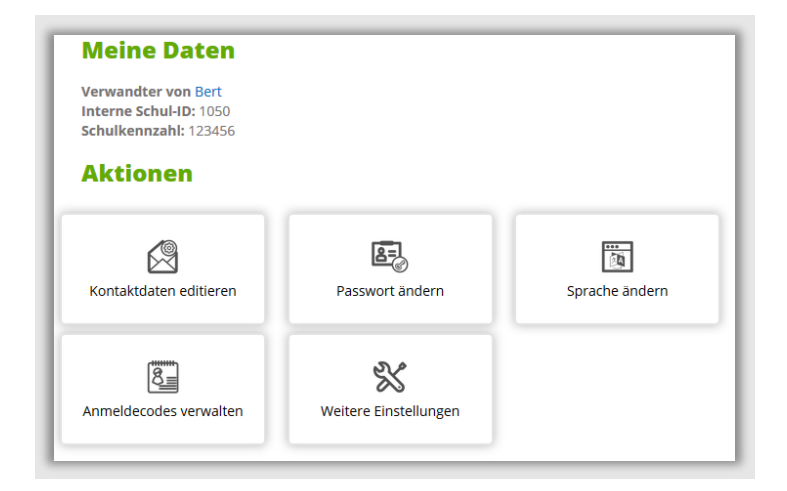

Abbildung 14: Übersicht im Einstellungsmenü

#### **KONTAKTDATEN EDITIEREN**:

Hier können Sie Ihre Telefonnummer sowie die E-Mailadresse angeben und ändern. Hinweis: Die Angabe der E-Mailadresse wird benötigt, damit Sie ein neues Passwort über die **STARTSEITE > PASSWORT VERGESSEN?** anfordern können, sollten Sie dieses vergessen haben.

#### **PASSWORT ÄNDERN:**

Mit der Eingabe des aktuellen Passwortes sowie des neuen Passwortes und dessen Bestätigung ändern Sie mit einem Klick auf **PASSWORT ÄNDERN** Ihr bisheriges Passwort. Bitte beachten Sie, dass das Passwort aus mindestens acht Zeichen, davon eine Zahl und ein Großbuchstabe bestehen muss.

#### **SPRACHE ÄNDERN:**

Um die Funktion **ÜBERSETZEN** nutzen zu können, stellen Sie die Sprache in diesem Menüpunkt auf die von Ihnen gewünschte Sprache um und bestätigen Ihre Eingabe mit **SPRACHE ÄNDERN**. Wollen Sie diese Funktion auch in der mobilen App verwenden, loggen Sie sich bitte dort aus und danach wieder ein, nur so wird die Änderung übernommen.

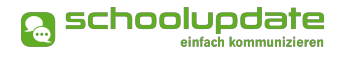

#### **ANMELDECODES VERWALTEN:**

Diese Aktion ist nur für den Primärkontakt eines Kindes verfügbar.

Wünschen Sie, dass auch andere Verwandte Ihres Kindes einen Zugang zu SchoolUpdate erhalten, wechseln Sie bitte zu dieser Funktion. Anschließend wählen Sie das Kind aus und geben zumindest die E-Mailadresse des gewünschten Kontaktes ein, die Eingabe der Telefonnummer ist optional. Daraufhin wird ein Einmal-Code generiert, mit dem sich die weitere Kontaktperson bei SchoolUpdate registrieren kann.

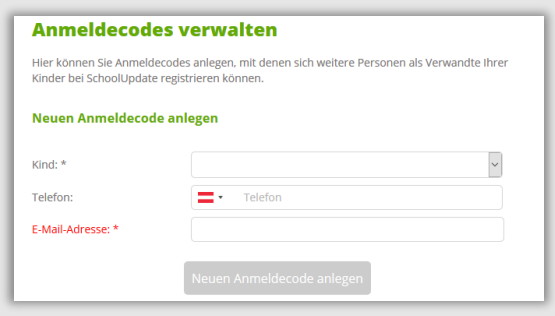

Abbildung 15: Maske zur Generierung neuer Zugangscodes

 Auf der folgenden Seite wird Ihnen der generierte Anmeldecode angezeigt. Diesen können Sie an den gewünschten Verwandten weitergeben. Die Registrierung erfolgt, wie bei dem Punkt **REGISTRIERUNG** beschrieben.

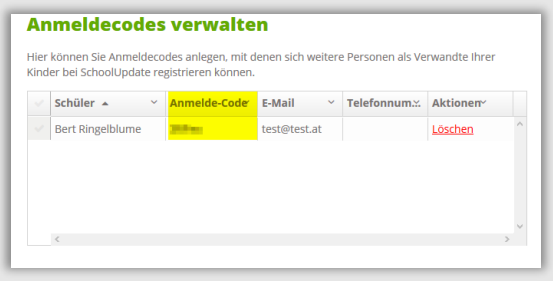

Abbildung 16: Mit der Aktion "Löschen" können die Codes wieder entfernt werden.

Weitere Kontakte können in SchoolUpdate auch Nachrichten an Lehrer senden und sehen die Eintragungen der Schule in die unterschiedlichen Funktionen. Auf Nachrichten von Lehrern kann nur der Primärkontakt antworten. Die Antwort wird vom Lehrer und den weiteren Kontaktpersonen gesehen.

#### **WEITERE EINSTELLUNGEN:**

Derzeit stehen Ihnen in diesem Menüpunkt drei Optionen zur Verfügung, die Sie jeweils mit einem gesetzten **HÄKCHEN** aktivieren und mit **SPEICHERN** bestätigen können.

- **In Ich möchte Nachrichten per E-Mail empfangen**
- **-** Abgeschlossene Abwesenheiten verbergen
- Sende Nachrichten in Kopie an Familienmitglieder

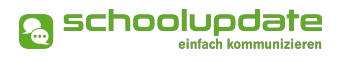

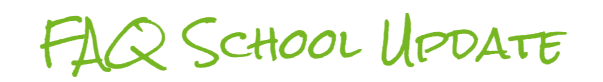

#### **Q.: Kann ich SchoolUdpate auch ohne Smartphone nutzen?**

A.: Ja! Sie können SchoolUpdate auch als Webanwendung unter www.schoolupdate.com in einem Browser Ihrer Wahl am PC nutzen.

#### **Q.: Was bedeuten die Symbole in SchoolUpdate?**

 $A^{\cdot}$ 

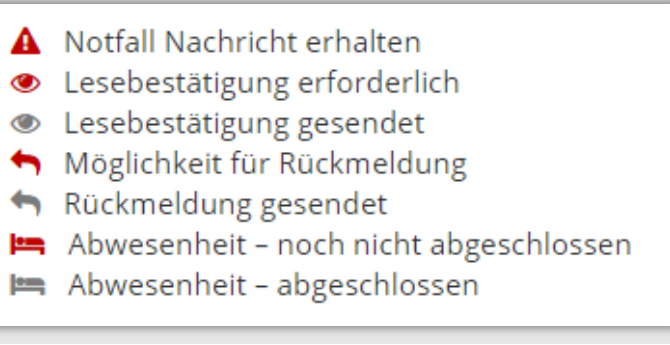

Abbildung 17: Zeichenerklärung in SchoolUpdate

#### **Q.: Wer sieht meine Daten?**

A.: Es werden keine Daten an andere Teilnehmer weitergegeben. E-Mailadresse oder Telefonnummer sind für andere Teilnehmer nie sichtbar. Die Eingabe der Handynummer erfolgt freiwillig. Bitte bedenken Sie aber, dass Notfall-SMS nur gesendet werden können, wenn die Telefonnummer hinterlegt ist. Selbstverständlich werden Ihre Daten und die Daten Ihres Kindes nicht an Dritte weitergegeben.

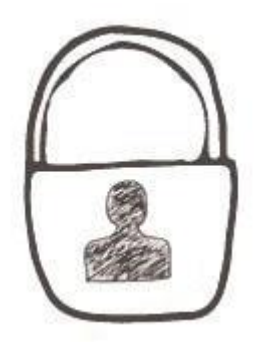

#### **Q.: Wo kann ich meine Kontaktdaten bearbeiten?**

A.: Unter dem Menüpunkt **EINSTELLUNGEN** befindet sich ein Menüpunkt **KONTAKTDATEN EDITIEREN**. Hier können Sie Ihre Telefonnummer und E-Mailadresse ändern.

#### **Q.: Wie kann ich mich aus meinem Konto ausloggen?**

A.: In der Web-Applikation finden Sie den Log-Out-Button oben rechts in Ihrem Browser. In der mobilen App befindet sich dieser in der Menüleiste auf der linken Seite. Bitte beachten Sie, dass wenn sie sich auf ihrem mobilen Endgerät von der App abmelden, können keinen Push-Benachrichtigungen zugestellt werden.

#### **Q.: Ich bekomme keine Push-Benachrichtigungen auf mein mobiles Endgerät. Woran könnte das liegen?**

Bitte überprüfen Sie, ob in den Einstellungen Ihres Gerätes die Benachrichtungsfunktion für SchoolUpdate aktiviert ist. Bei einigen Androidgeräten besteht weiters die Möglichkeit, dass Akku-Einstellungen eingehende Benachrichtungen verhindern.

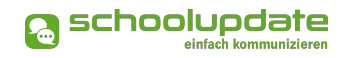

#### **Q.: Ich habe ein neues Smartphone, muss ich den Anmeldecode nochmals eingeben?**

A.: Nein! Laden Sie SchoolUpdate aus Ihrem Appstore herunter und melden sich unter LogIn an. Da Sie schon ein Konto bei uns angelegt haben, brauchen Sie sich nicht erneut registrieren, sondern melden sich mit Ihrem Username und Ihrem selbst gewählten Passwort einfach anmelden.

#### **Q.: Die App stürzt auf meinem Smartphone/Tablet ab? Was kann ich machen?**

A.: Das kann mehre Gründe haben. Es besteht die Möglichkeit, dass im Hintergrund zu viele Daten von anderen Apps laufen, dadurch hat der Prozessor keine Möglichkeit die Daten von SchoolUpdate zu verarbeiten. Bitte schließen Sie SchoolUpdate im Hintergrund und leeren Sie den Cache der App oder Ihres Gerätes.

Des Weiteren ist es möglich, dass es sich um ein in die Jahre gekommenes Gerät handelt und die Hardware die Daten nicht mehr bearbeiten kann.

#### **Q.: Wie kann ich mich als Elternteil oder Erziehungsberechtigter registrieren?**

A.: Sie haben von der Lehrerin oder der Schule Ihres Kindes einen Anmeldecode zur Registrierung bei SchoolUpdate erhalten. Bitte laden Sie die App im App- oder Playstore herunter oder rufen Sie in einem Browser Ihrer Wahl www.schoolupdate.com auf.

Wählen Sie auf der Startseite **REGISTRIEREN** und anschließend **ALS ELTERN REGISTRIEREN**. Geben Sie den Anmeldecode ein und bestätigen diesen mit **CODE ÜBERPRÜFEN**. Füllen Sie das Anmeldeformular aus und bestätigen Sie die Daten. Sie werden direkt mit Ihrem Benutzer in die Applikation weitergeleitet.

Sie erhalten auch eine E-Mail mit Ihrem Benutzernamen, bitte bewahren Sie diese auf.

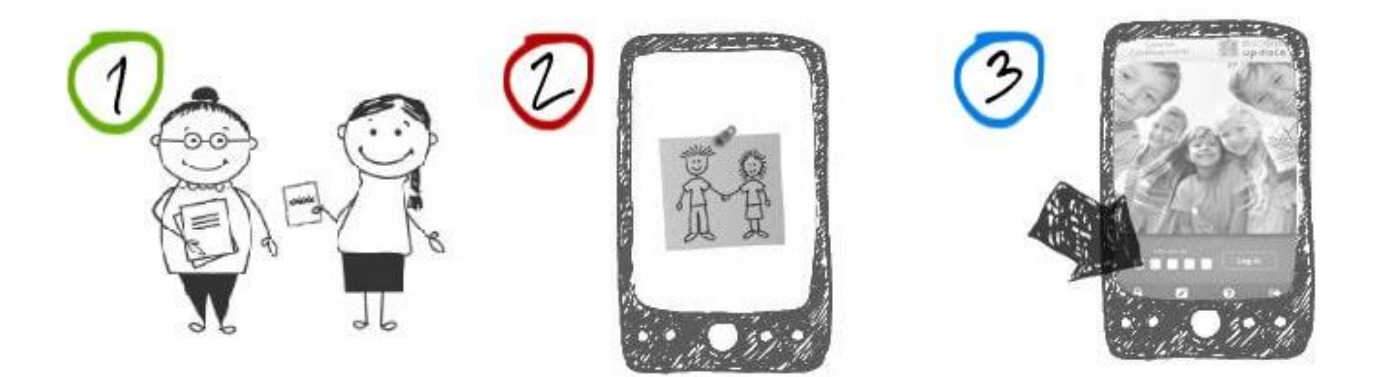

#### **Q.: Ich bin Lehrerin und Elternteil gleichzeitig oder habe bereits für ein anderes Kind einen SchoolUpdate-Zugang? Wie gehe ich bei der Registrierung vor?**

A.: Wählen Sie **REGISTRIEREN** und **ALS ELTERN REGISTRIEREN**. Geben Sie den Anmeldecode ein und klicken Sie auf **CODE ÜBERPRÜFEN**. Wählen Sie **SIND SIE BEREITS BEI SCHOOLUPDATE REGISTRIERT?** > **KIND ZUORDNEN** und geben Sie hier Ihren Usernamen und das Passwort ein. Nun ist auch dieses Kind Ihrem Account zugeordnet. Diesen Vorgang können Sie für weitere Kinder wiederholen.

#### **Q.: Können auch mehrere Betreuungspersonen meiner Kinder einen Zugang zu SchoolUpdate haben?**

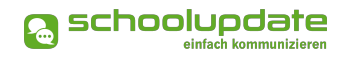

A.: Ja! Unter dem Menüpunkt **EINSTELLUNGEN** finden Sie den Bereich **ANMELDECODES VER-WALTEN**. Besuchen Sie SchoolUpdate unter www.schoolupdate.com, hier wählen Sie **NEUEN ANMELDECODE ANLEGEN** und anschließend das gewünschte Kind aus (bei mehreren registrierten Kindern), geben Sie die E-Mailadresse der weiteren Person und optional die Telefonnummer ein. Bestätigen Sie Ihre Eingaben mit **NEUEN ANMELDECODE ANLEGEN**. Den generierten Code übermitteln Sie bitte persönlich der gewünschten Betreuungsperson. Nun kann sich die Person registrieren und wird automatisch dem Kind zugeordnet.

#### **Q.: Wie melde ich mich mit meinen Benutzerdaten bei SchoolUpdate an?**

A.: Öffnen Sie die App oder die Web-Applikation unter www.schoolupdate.com. Geben Sie auf der Startseite Ihren Username und das Passwort ein und bestätigen diese Eingaben mit **ANMELDEN.**

#### **Q.: Wie kann ich mein Passwort ändern?**

A.: Unter dem Menüpunkt **EINSTELLUNGEN** befindet sich ein Bereich **PASSWORT ÄNDERN**. Geben Sie hier ihr altes Passwort und das neue Passwort, sowie die Passwortbestätigung ein.

#### **Q.: Ich habe mein Passwort vergessen. Wie komme ich zu einem Neuen?**

Sowohl in der Web-Applikation als auch in der App finden Sie unter den Feldern zum Einloggen **PASSWORT VERGESSEN? HIER KLICKEN!** Klicken Sie auf den Button und geben Sie Ihren Benutzernamen ein. Sie bekommen anschließend eine Mail mit einem Link zur Passwortänderung. Bitte beachten Sie, dass dieser Link aus Sicherheitsgründen nur fünf Minuten gültig ist.

Sollten Sie Ihre E-Mailadresse oder den Benutzernamen vergessen haben, wenden Sie sich bitte an die Schule Ihres Kindes. Die SchoolUpdate-Administratorin kann Ihnen ein neues Passwort vergeben.

#### **Q.: An wen kann ich als Elternteil oder Erziehungsberechtigter Nachrichten senden?**

A.: Sie können allen LehrerInnen Ihres Kindes Nachrichten senden. Wählen Sie **NEUE NACHRICHT** > **NACHRICHT AN EINEN LEHRER** und wählen die gewünschte Lehrerin aus.

#### **Q.: Wie kann ich als Elternteil eine Lesebestätigung senden?**

A.: Über der Nachricht befindet sich ein Auge, das Auskunft über den Status der Lesebestätigung gibt. Ist die Bestätigung noch ausständig, ist das Auge rot. Um die Lesebestätigung zu senden, klicken Sie darauf, anschließend wird dieses grau.

#### **Q.: Kann ich Nachrichten auch in einer anderen Sprache anzeigen lassen? Wo kann ich die Sprache für die Übersetzungen der Nachrichten ändern?**

A.: Um Nachrichten in die von Ihnen gewählte Sprache zu übersetzen finden Sie in den erhaltenen oder gesendeten Nachrichten das Symbol **ÜBERSETZEN**. Klicken Sie auf dieses. Grundsätzlich werden Nachrichten immer in die Sprache, die im Browser eingestellt ist bzw. in die eingestellte Oberflächensprache Ihres Mobilgeräts übersetzt.

#### **Q.: Kann ich Nachrichten auch per Mail erhalten?**

A.: Ja! In der Web-Applikation haben Sie unter **EINSTELLUNGEN** > **WEITERE EINSTELLUNGEN** die Möglichkeit die Option **ICH MÖCHTE NACHRICHTEN PER E-MAIL EMPFANGEN** zu aktivieren. Bitte beachten Sie auch die weiteren Einstellungsmöglichkeiten in diesem Punkt.

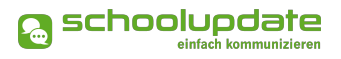

#### **Q.: Kann ich auch an die Eltern von den Mitschülern meines Kindes eine Nachricht senden?**

A.: Nein, das ist bei SchoolUpdate nicht möglich.

#### **Q.: Wie erstelle ich als Elternteil eine Abwesenheit?**

A.: Unter dem Menüpunkt **ABWESENHEIT** finden Sie **ABWESENHEIT ERSTELLEN**. Hier füllen Sie bitte das Formular aus. Das Beginndatum der Abwesenheit muss ausgefüllt werden. Wenn nicht klar ist, wie lange die Abwesenheit dauern wird, kann das Enddatum offengelassen werden. Optional kann auch ein Bild oder Dokument mitgeschickt werden. Übermitteln Sie die Abwesenheit mit **SENDEN** an die Klassenvorständin. Sobald die Abwesenheitsnotiz gelesen wurde, erhalten Sie eine Lesebestätigung.

Wird eine Abwesenheit von einer Lehrerin erstellt, nachdem die Abwesenheit beispielsweise telefonisch bekannt gegeben wurde, erhalten Sie ebenfalls eine Bestätigung.

Bis die Lehrerin die Abwesenheit bestätigt und abgeschlossen hat, erscheint das Abwesenheitssymbol rot. Danach wird es grau.